## **İZİN DURUMLARINDA MÜDÜR VEKALET İŞLEMLERİ 1- Müdür Görevlendirme**

- **İzne çıkacak okul/kurum müdürü, yerine vekalet bırakacağı müdür yardımcısını veya başka bir kurum müdürünün DYS'de kendi kurumuna «Müdür» olarak sistemin eklemesini beklemeyecektir.**
- **Okul/kurum müdürü izne çıkmadan önce vekalet bırakacağı kendi müdür yardımcısını veya başka kurum müdürünü kendi kurumuna Müdür olarak DYS sisteminde ekleyecektir. Bu işlem için aşağıdaki işlem adımları uygulanacaktır.**

#### **Müdür Görevlendirme Adımları**

- **1. Okul/Kurum Müdürü DYS sistemine giriniz.**
- **2. DYS Yönetici rolüne geçiş yapınız.**
- **3. DYS Yönetici Ekranları menüsünden Personel Görevlendirme bağlantısına tıklatınız.**
- **4. Birim Seç kısmından kurumunuzu seçiniz.**
- **5. Müdür olarak görevlendireceğiniz personelin TC kimlik numarasını ilgili alana yazınız. TC yanındaki butona tıklayınız. Personel Adı kısmına isim gelmelidir.**
- **6. Personelin rolü listesinden Müdür seçilip Kaydet yapılmalıdır.**

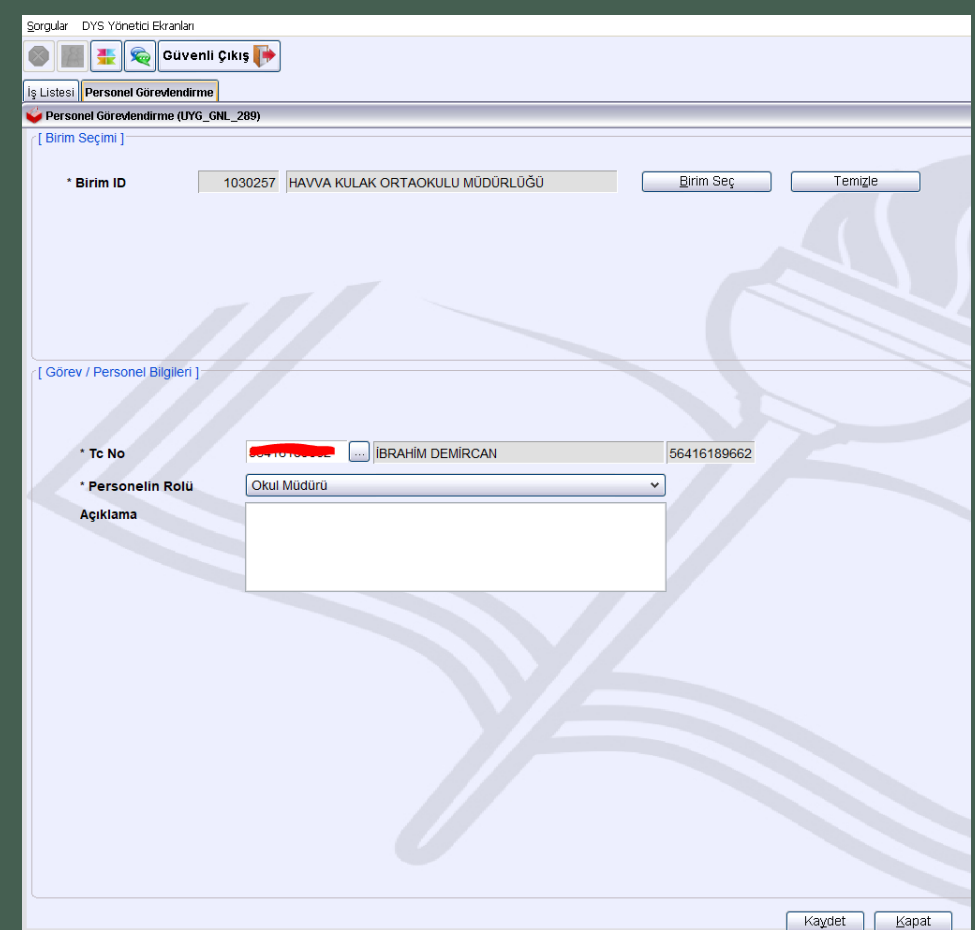

## **İZİN DURUMLARINDA MÜDÜR VEKALET İŞLEMLERİ 2- Vekalet Devri İşlemleri**

- **Kuruma vekalet için görevlendirilen yeni Müdürün MEBBİS sisteminde görevlendirme kaydı olmadığından sistemin kurum DYS'sinden otomatik silmemesi için Vekalet Devri İşlemi yapılmalıdır.**
- **Vekalet Devri yapılmayan Müdür rolü görevlendirmenin yapıldığı günün ertesinde otomatik silinir.**
- **Yeni Müdürün sistemce silinmemesi öncelikle Personel Görevlendirme menüsünden Müdür olarak görevlendirilmeli sonra yetki devri için aşağıdaki işlemler uygulanmalıdır.**

#### **Vekalet Müdür Yetki Devri İşlem Adımları**

- **1. Okul/Kurum Müdürü DYS sistemine giriniz.**
- **2. DYS Yönetici rolüne geçiş yapınız.**
- **3. DYS Yönetici Ekranları menüsünden Yetki Devri bağlantısına tıklatınız.**
- **4. Birim Seç kısmından kurumunuzu seçiniz.**
- **5. Yetkileri Devredilecek Kullanıcıyı Seç butonundan asil müdürü seçiniz.**
- **6.Yetkileri Devralacak Kullanıcı Seç butonundan vekil müdürü seçiniz.**
- **7. Aktif Görevleri De Aktar kısmına tik koyarak Kullanıcının İş Akış Yetkilerini Devret Butonuna tıklatınız.**

**Yetki Devri işlemi tamamlanmıştır. Bu işlemden sonra vekil müdür sistemce otomatik olarak silinemeyecektir.**

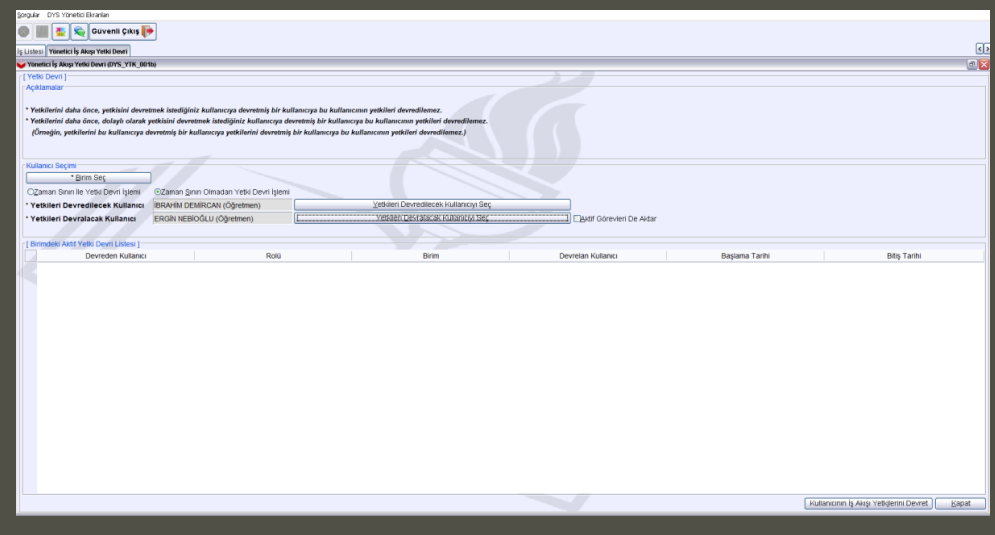

## **İZİN DURUMLARINDA MÜDÜR VEKALET İŞLEMLERİ 3- Vekalet Devri İşleminin Geri Alınması**

- **İzinden dönen Okul/Kurum müdürünce vekalet bıraktığı okul/kurum müdürünün Kurum DYS sisteminden silmesi gerekmektedir. Aksi halde kuruma gelen yazıları her iki kurum müdürüne de görüntülecektir.**
- **Vekalet Devri yapılan Müdürün görevlendirmesinin iptal edilebilmesi için öncelikle Yetki Devri İşleminin geri alınması gerekmektedir.**
- **Bu işlem için aşağıdaki işlem adımları uygulanmalıdır.**

### **Yetki Devri İptali İşlem Adımları**

- **1. Okul/Kurum Müdürü DYS sistemine giriniz.**
- **2. DYS Yönetici rolüne geçiş yapınız.**
- **3. DYS Yönetici Ekranları menüsünden Yetki Devri bağlantısına tıklatınız.**
- **4. Birim Seç kısmından kurumunuzu seçiniz.**
- **5. Yetkileri Devredilecek Kullanıcıyı Seç butonundan asil müdürü seçiniz.**
- **6. Yetkileri Devralacak Kullanıcı Seç bölümüne vekil müdür bilgisi otomatik gelecektir.**
- **7. Kullanıcının İş Akış Yetkilerini Geri Al Butonuna tıklatınız.**

**Yetkileri Geri Devralma işlemi tamamlanmıştır.**

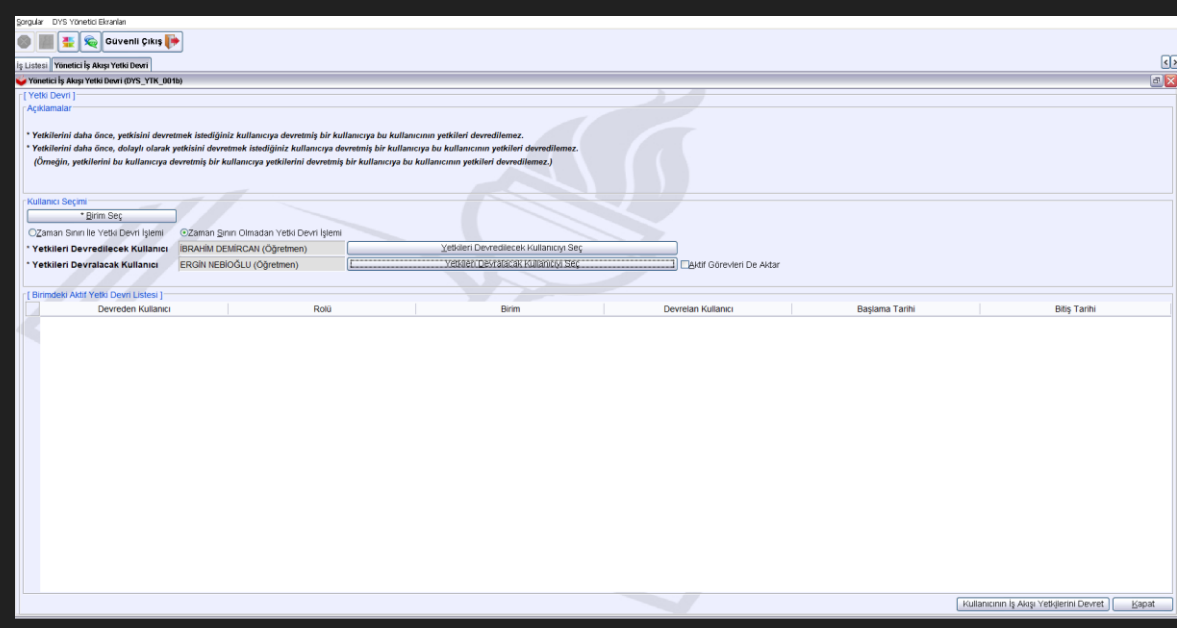

# **İZİN DURUMLARINDA MÜDÜR VEKALET İŞLEMLERİ 4- Görevlendirme İptali**

- **Yetki Devri Geri Alma işleminden sonra vekil müdür üzerinde aktif iş yoksa ertesi gün sistemce otomatik silinir.**
- **Sistemin silmesini beklemeden Personel Görevlendirme/İptal ekranından Vekil Müdür seçilerek görevlendirilmesi iptal edilebilir. Her iki durumda da görevlendirmelerin iptal edilebilmesi için personelde Aktif iş bulunmamalıdır.**

#### **Görevlendirme İptali İşlem Adımları**

- **1. Okul/Kurum Müdürü DYS sistemine giriniz.**
- **2. DYS Yönetici rolüne geçiş yapınız.**
- **3. DYS Yönetici Ekranları menüsünden Personel Görevlendirme İptal/Sorgulama bağlantısına tıklatınız.**
- **4. Birim Seç kısmından kurumunuzu seçiniz.**
- **5. Sorgula butonuna tıklatınız.**
- **6. Listeden iptal edilecek vekil müdürü seçiniz.**
- **7. Görevlendirmeyi İptal Et Butonuna tıklatınız.**

**Görevlendirme İptal İşlemi personelde aktif iş yoksa tamamlanacaktır. Aktif iş varsa İş Akışı Aktarma Ekranından işleri aktararak üstteki adımları tekrar ediniz.**

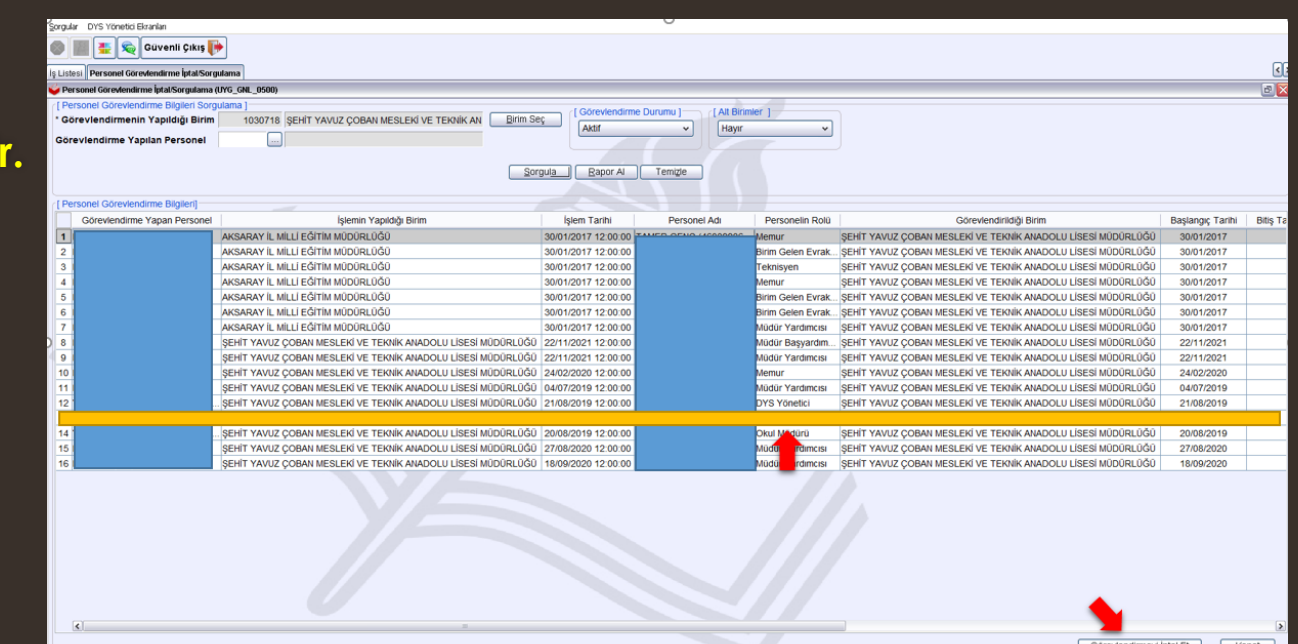